# Impressões de Entidades

#### **Como Utilizar este Serviço na Biblioteca**

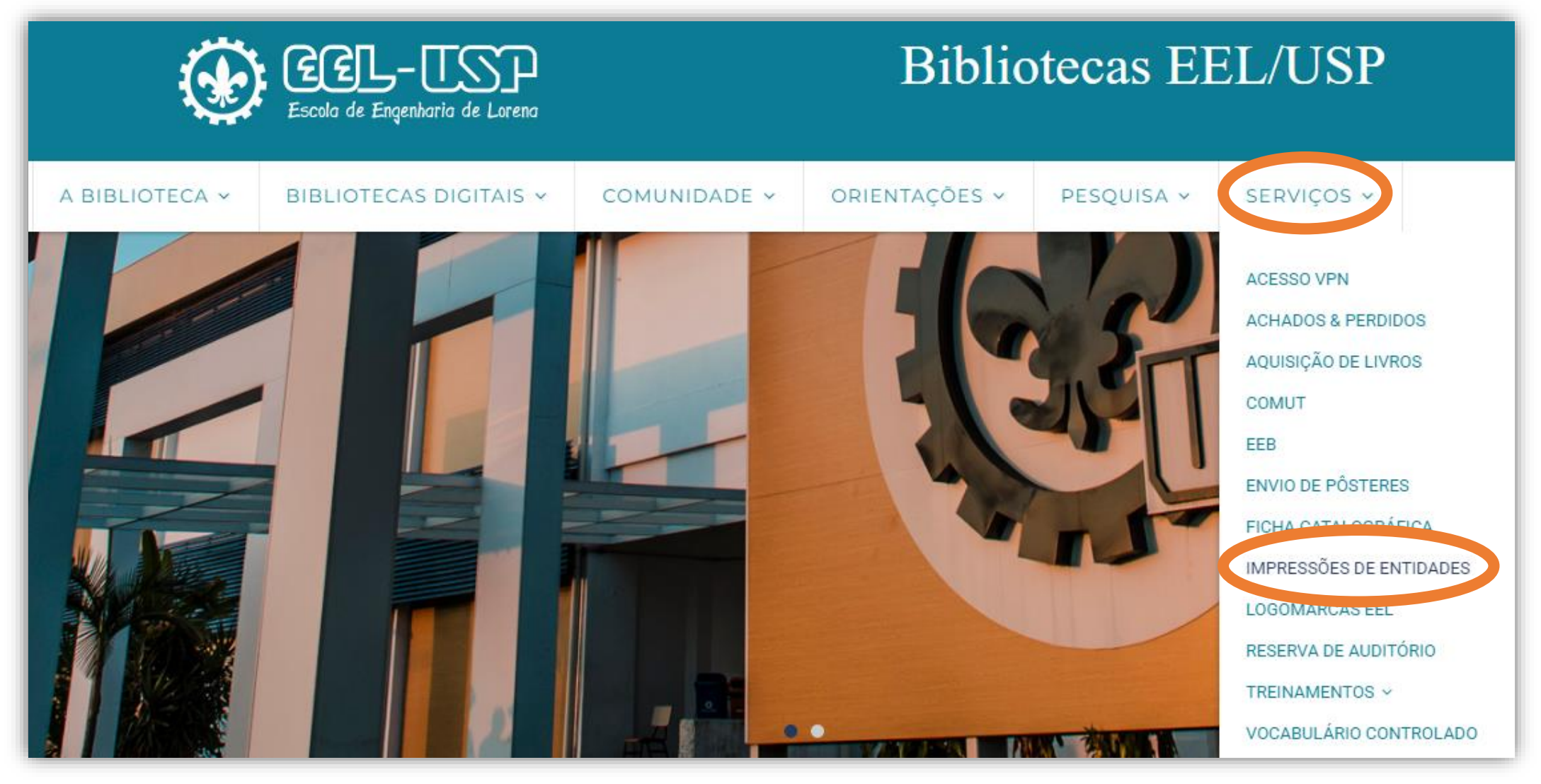

### **1) Clique em Entrar;**

## **2) Entre com seu nº USP e senha ÚNICA;**

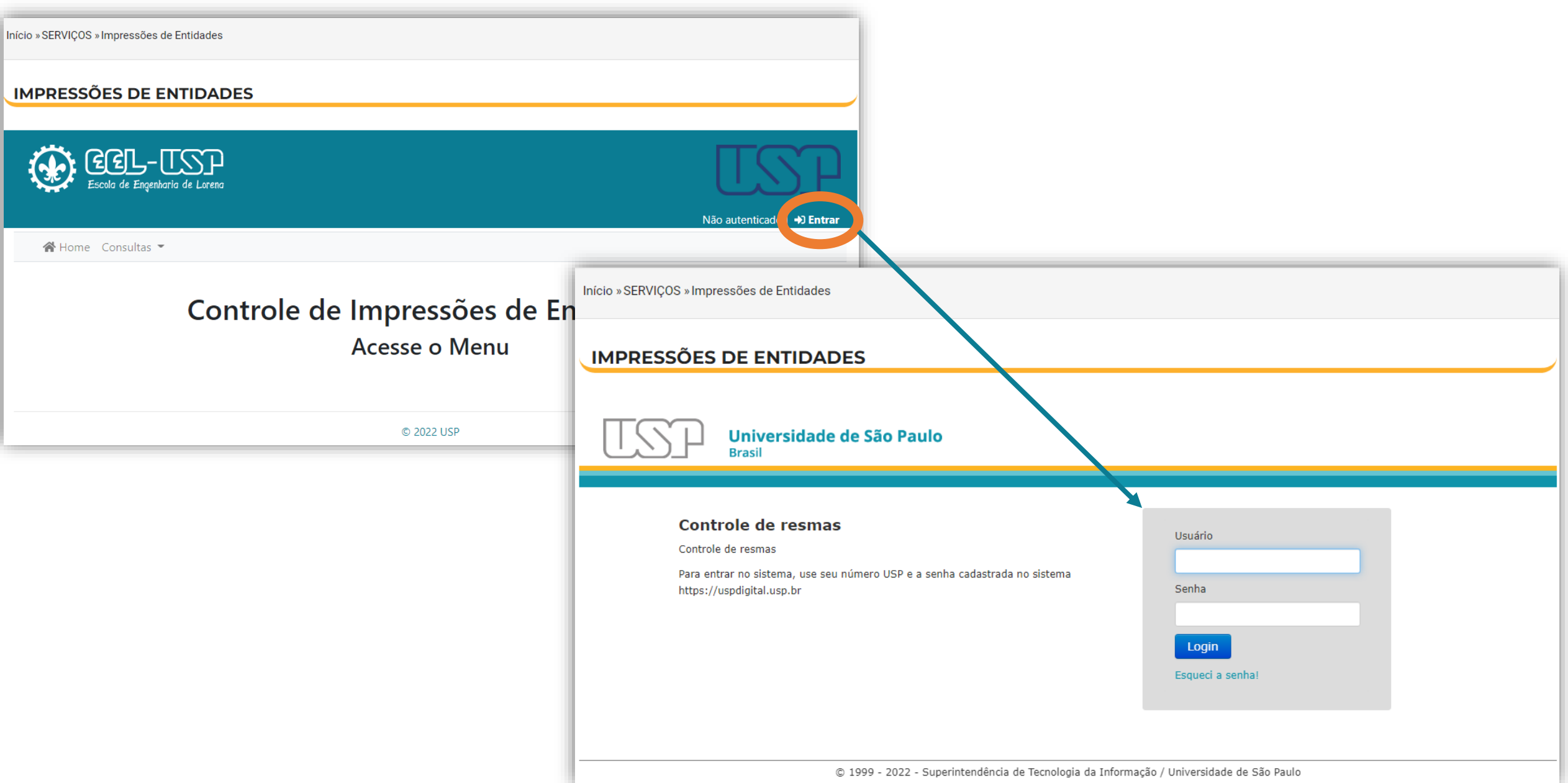

- 3) Uma vez logado, clique em Inserir > Impressões; (tal menu só aparecerá se já for cadastrado em alguma entidade)
- 4) Selecione a Entidade a qual pertence e preencha os campos "Folhas" e "Páginas" com a quantidade **que deseja imprimir (nº de páginas será <sup>o</sup> dobro do que folhas caso seja impressão frente/verso)**
- **5) Clique em "+" para registrar a impressão\*, após isso pode enviar a impressão para impressora.**

Início » SERVIÇOS » Impressões de Entidades

#### **IMPRESSÕES DE ENTIDADES**

#### **IMPRESSÕES DE ENTIDADES**

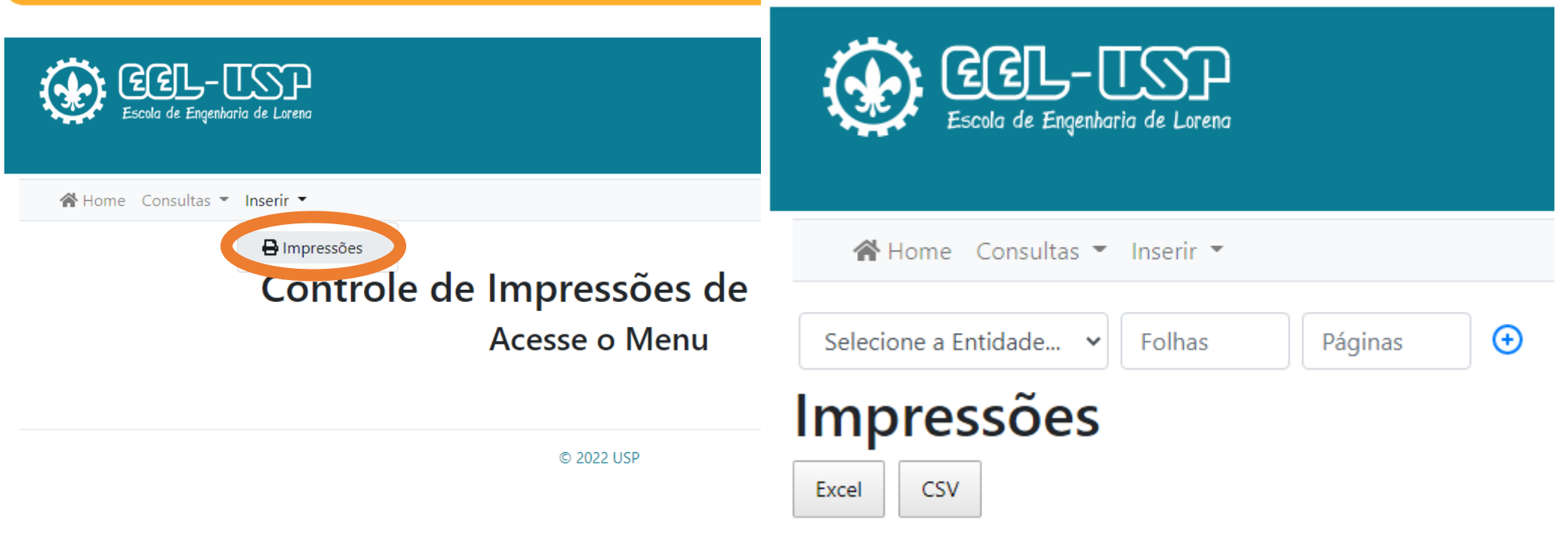

**\*** se a entidade não possuir folhas a impressão não poderá ser feita e um aviso aparecerá na tela.

Ao chegar no número de 50 folhas um aviso será enviado para todos membros da entidade para alertá-los de que as folhas estão acabando.